### **NOTE**

Manuals in Spanish for this model are available at [support.brother.com](http://support.brother.com). Manuales en Español para este modelo están disponibles en [support.brother.com.](http://support.brother.com)

- • Most of the illustrations in this Quick Setup Guide show the MFC-J815DW.
- Save all packing materials and the box in case you must ship your machine.
	- • **You must purchase the correct interface cable for the interface you want to use. A USB cable is included in some countries.**

#### **USB cable**

We recommend using a USB 2.0 cable (Type A/B) that is no more than 6 feet (2 meters) long.

### 1 **Unpack the machine and check the components**

- • Set Firmware Update defaults
- Check print quality
- Print the installation sheet

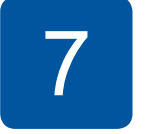

## **Connect the telephone line cord** If you are not using your machine as a fax, go to **8**

For more information on using the fax feature, see the *Online User's Guide*.

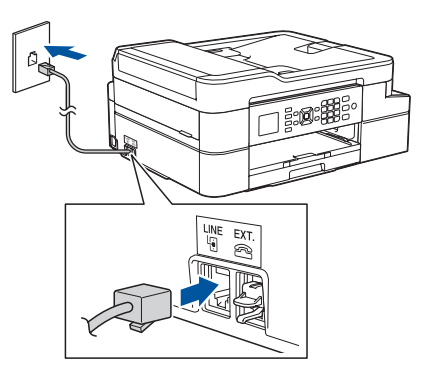

# **Select your language by the Select the correct and Set your Station ID (if needed) (if needed) and it you are not using your machine as a fax**

The components included in the box may differ depending on your country. Remove the protective tape or film covering the machine.

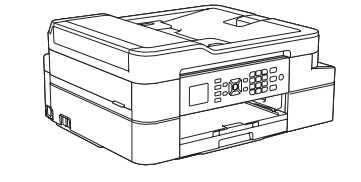

**brother** 

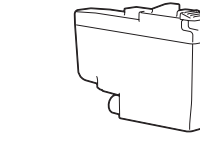

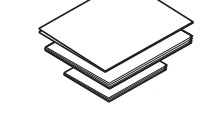

Follow the steps on the LCD to unpack and install the ink cartridges. Close the ink cartridge cover. The machine will prepare the ink tube system for printing.

- • Black • Yellow
- • Cyan
- Magenta

### **NOTE**

The first time you install the ink cartridges, the machine will use extra ink to fill the ink delivery tubes. This is a one-time process that enables high-quality printing.

When the machine has finished the initial cleaning process, follow the steps on the LCD to configure the machine settings.

You can adjust the control panel angle to read the LCD more easily.

## Quick Setup Guide

### **MFC-J805DW / MFC-J815DW**

Read the *Product Safety Guide* first, then read this *Quick Setup Guide* for the correct installation procedure.

## **power cord** 4 **Install the starter ink cartridges**

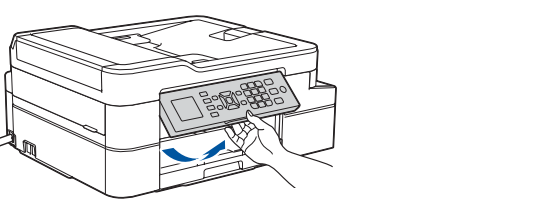

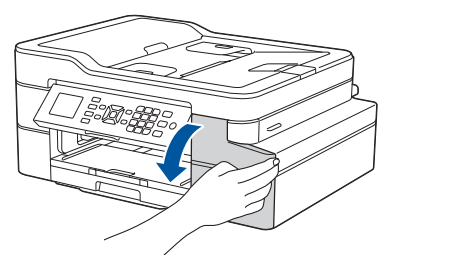

## 5 **Set the date and time** 6 **Machine settings**

D01D7S001-01 USA/CAN Version B

**Starter Ink Cartridges**

Open the output paper tray  $\bullet$  cover  $\bullet$ . Fan the paper well and load it in the tray.

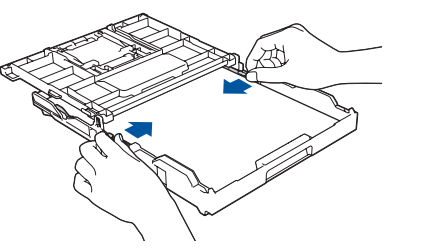

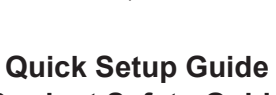

- **Product Safety Guide**
- **Brother Installation Disc**

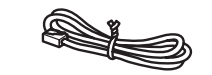

**Telephone Line Cord**

Pull out the paper support  $\bigcirc$ , and unfold the paper support flap  $\bigcirc$  so that the printed pages do not fall.

- **1.** Press **Settings**.
- **2.** Press **A** or ▼ to select the following: **a.** Select [Initial Setup], and then press **OK**. **b.** Select [Local Language], and then press **OK**. **c.** Select your language, and then press **OK**.
- **3.** Press **Stop/Exit**.
- **1.** Press **Settings**.
- **2.** Press **A** or ▼ to select the following:
- **a.** Select [Fax], and then press **OK**.
- **b.** Select [Setup Receive], and then press **OK**.
- **c.** Select [Receive Mode], and then press **OK**.
- **d.** Select your Receive Mode, and then press **OK**.
- **3.** Press **Stop/Exit**.

Store your name and fax number so the machine prints it on all outgoing fax pages.

For more information, see *Enter Text on Your Brother Machine* in the *Online User's Guide*.

- **1.** Press **Settings**.
- **2.** Press **A** or ▼ to select the following:
	- **a.** Select [Initial Setup], and then press **OK**.
	- **b.** Select [Station ID], and then press **OK**.
	- **c.** Select [Fax], and then press **OK**.
- **3.** Enter your fax number (up to 20 digits), and then press **OK**.
- **4.** Press **a** or **b** to select [Name], and then press **OK**.
- **5.** Enter your name (up to 20 characters), and then press **OK**.
- **6.** Press **Stop/Exit**.

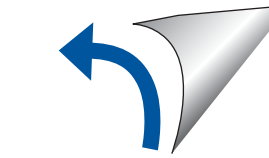

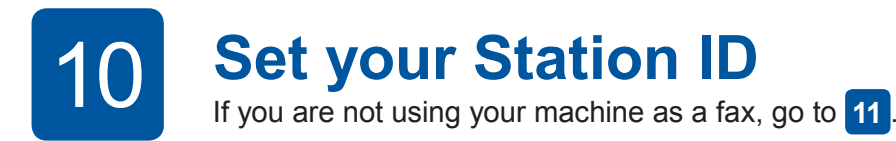

### 9 **Select the correct Receive Mode**

If you are not using your machine as a fax, go to **11** .

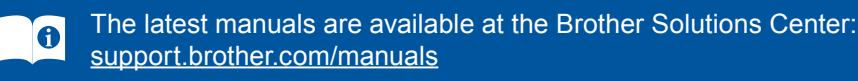

Follow the prompts displayed on the LCD to set the date and time.

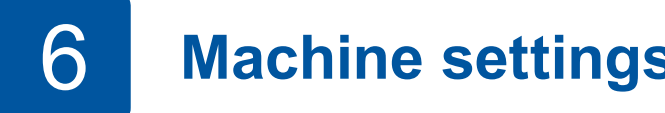

Open the ink cartridge cover.

Close the output paper tray cover, and then slowly push the tray completely into the machine.

Adjust the paper guides.

**NOTE**

#### Watch our FAQ Videos for help with setting up your Brother machine. [support.brother.com/videos](http://support.brother.com/videos)

D

**Load paper in the paper tray** 

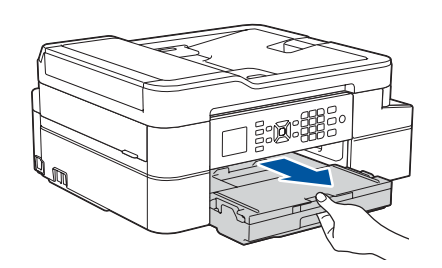

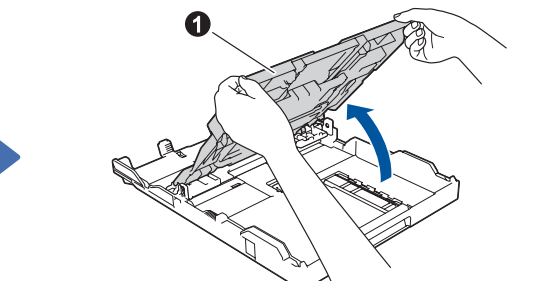

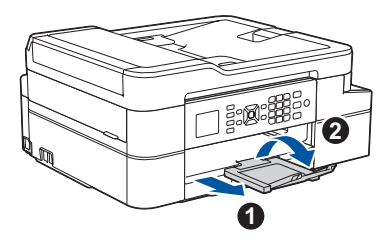

## **3 Connect the power cord**

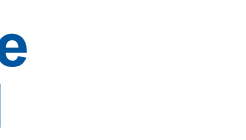

For FAQs, Troubleshooting, and to download software and manuals, visit [support.brother.com](http://support.brother.com). For product specifications, see the *Online User's Guide*. © 2019 Brother Industries, Ltd. All rights reserved.

## 13 **Manual Wireless Setup**

For Windows: [support.brother.com/windows](http://support.brother.com/windows) For Mac: [support.brother.com/mac](http://support.brother.com/mac)

Your Brother machine must be connected to the same wireless network as your device.

Your mobile device must be connected to the same wireless network as your Brother machine.

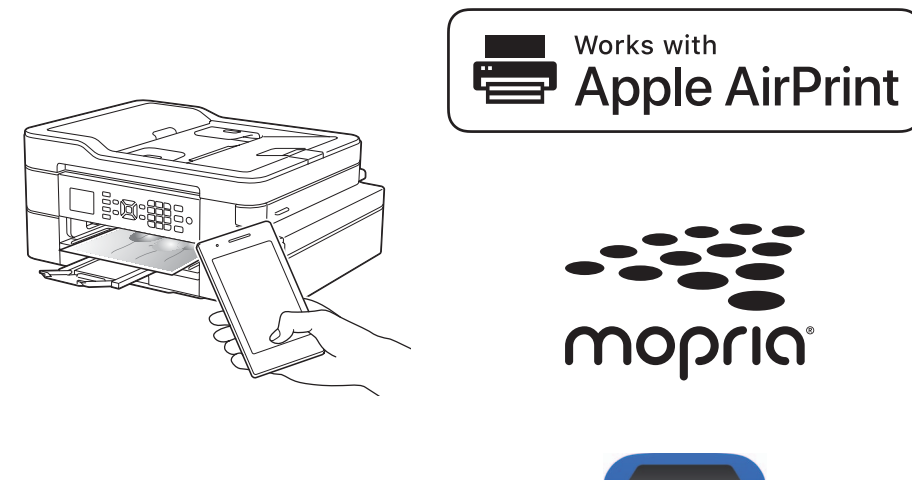

## **Select a device to connect to your machine**

Put the installation disc into your CD/DVD drive, or download the Full Driver & Software Package at:

If you are using a recently released operating system on your computer, visit the above websites for updated driver and software information.

#### **Follow the on-screen instructions and prompts.**

For Windows:

If the Brother screen does not appear automatically, go to **Computer** (**My Computer**/**This PC**). Double-click the CD/ DVD-ROM icon, and then double-click **start.exe**.

For Mac:

For full driver functionality, we recommend choosing the **CUPS driver** when adding a printer.

If you cannot find this information, ask your network administrator or wireless access point/router manufacturer.

If setup is not successful, restart your Brother machine and your wireless access point/router, and repeat **13** .

- **1.** Go to your machine, and press **WiFi** on the panel.
- **2.** Press **OK** to select [Setup Wizard]. The [Enable WLAN?] message appears on the LCD.
- **3.** Press ▶ to select Yes.

Find your SSID (Network Name) and Network Key (Password) on your wireless access point/router and write them in the table provided below.

> Select the SSID (Network Name) for your access point/router and enter the Network Key (Password).

When the wireless setup is successful, the LCD displays [Connected].

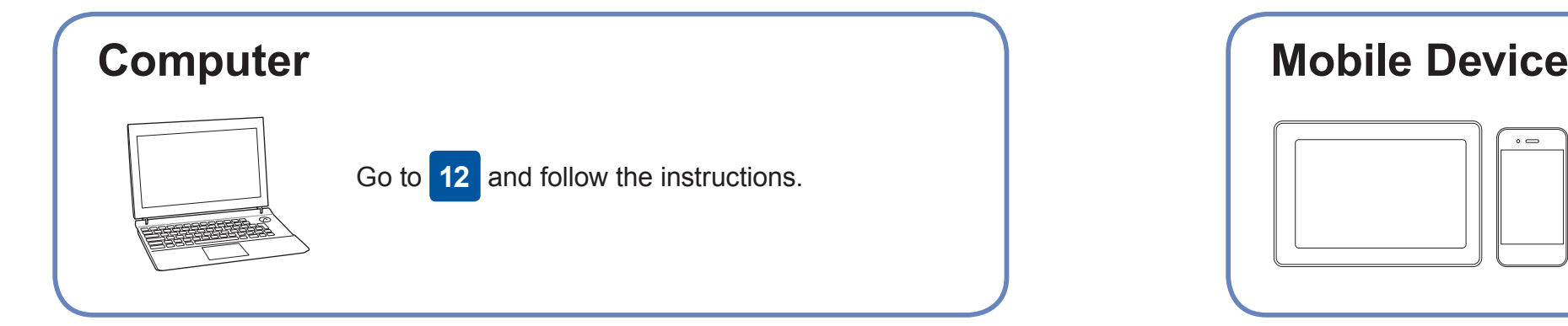

Go to **12** to install software. Go to **14** to install apps. **For Computer For Mobile Device**

## **Print or scan using your mobile device**

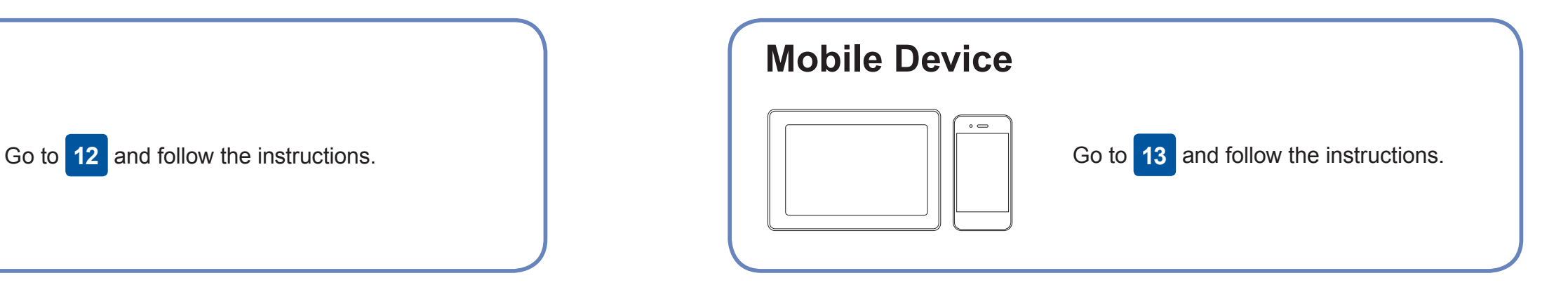

## **Connect your computer**

### **Can't Connect? Check the following:**

Brother regularly updates firmware to add features and apply bug fixes.

To check for the latest firmware, visit [support.brother.com/up4.](http://support.brother.com/up4)

Even if you do not have a wireless access point/router, you can connect

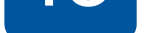

your device and your machine directly. For additional wireless network support, go to [support.brother.com/wireless-support](http://support.brother.com/wireless-support).

Brother SupportCenter is a mobile app that provides the latest support information for your Brother product. Visit the App Store or Google Play™ to download.

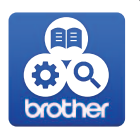

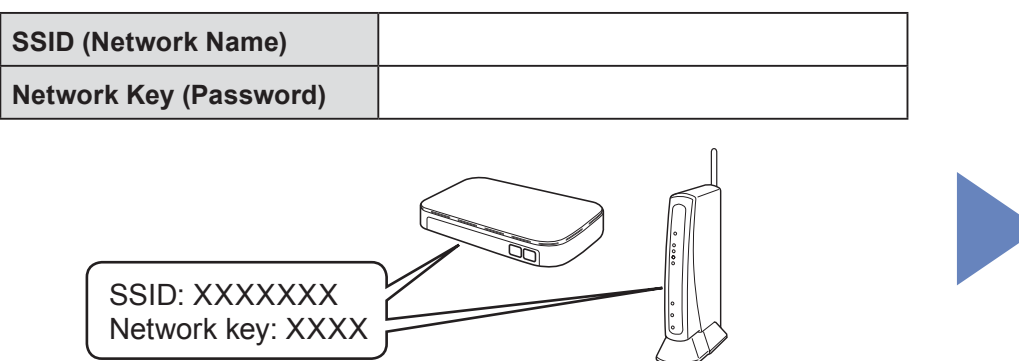

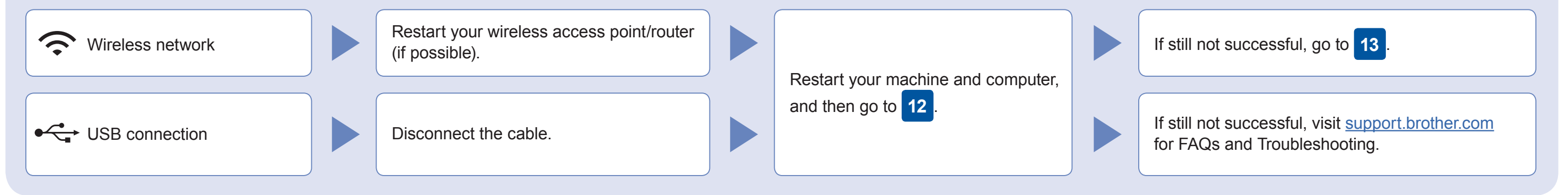

### Additional Wireless Support: [support.brother.com/wireless-support](http://support.brother.com/wireless-support)

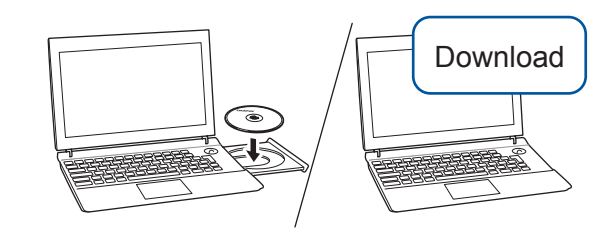

For USB Connection: Locate the USB port inside the machine as shown.

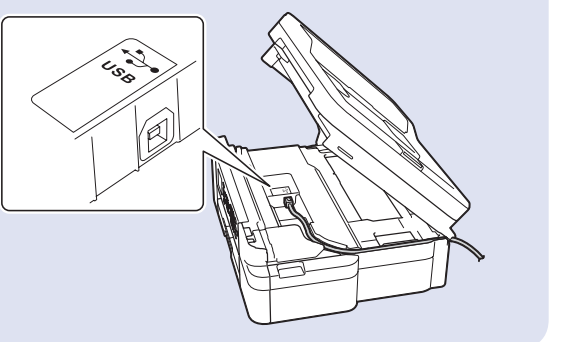

**Finished**

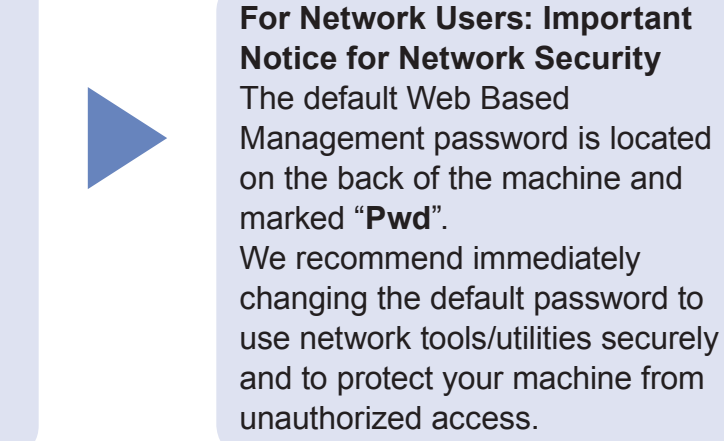

AirPrint is available for all supported iOS devices including iPhone, iPad, and iPod touch. You do not need to download any software to use AirPrint. For more information, see the *Online User's Guide*.

Download and install the Mopria® Print Service app from Google Play™ using your Android™ device.

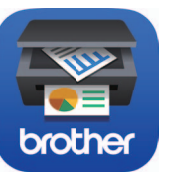

### **Optional apps**

You can print from and scan to your mobile device using various apps. For instructions, see the *Online User's Guide*.

(USA only) For more information on apps, visit [www.brother-usa.com/connect](http://www.brother-usa.com/connect).

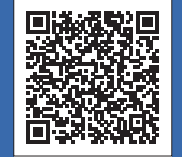

Download and install our free application **Brother iPrint&Scan** from a mobile application store, such as the App Store, Google Play™ or Microsoft Store using your mobile device.